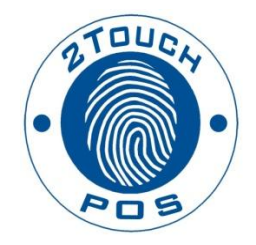

# 2TouchPOS Gift Cards User's Guide

2014 Xenios LLC 82 Saint Paul Street Rochester, NY 14604 Phone 585.325.5242 • Fax 585.325.6989

# **Contents**

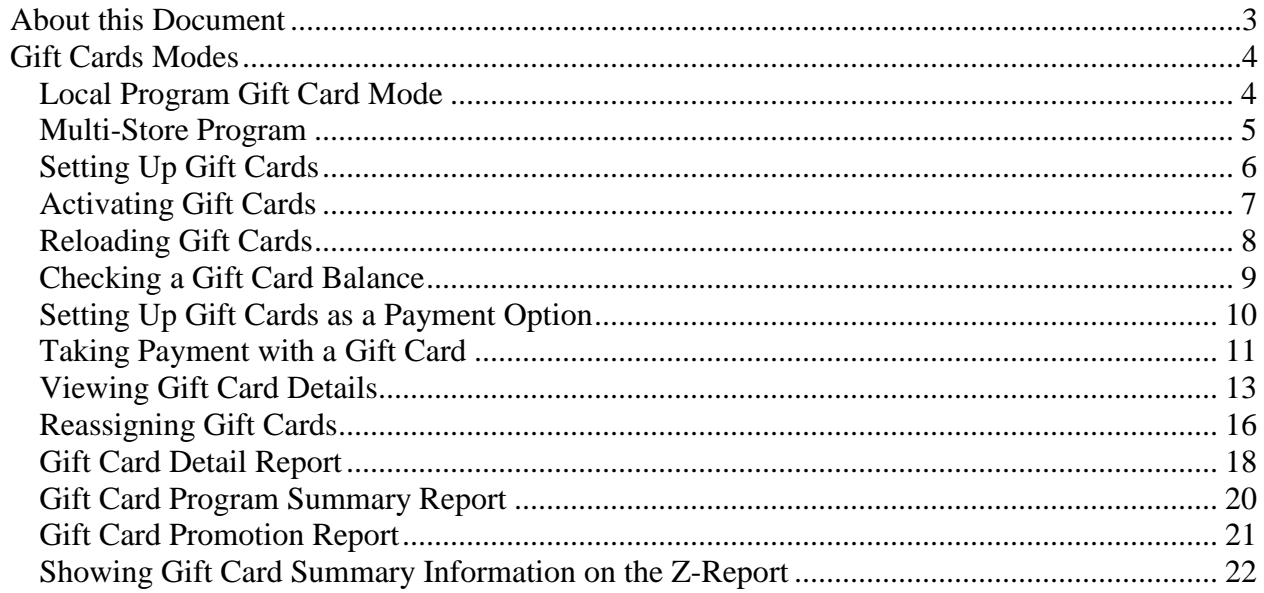

# <span id="page-2-0"></span>**About this Document**

This document was written for 2TouchPOS version 3.03.5200.

## <span id="page-3-0"></span>**Gift Cards Modes**

There are two different gift card modes, local and multi-store program. The local program is used for one location, whereas multi-store program is used for owners with multiple sites and gift cards can be used at any site.

#### **Standard Local Program**

If the Local Program is selected, only gift cards activated at this location can be redeemed at this location. Local programs can be set up by the system administrator.

#### **Promotional Gift Card Programs**

These programs must be set up by 2TouchPOS and can only be used in the Local Gift Card Mode.

- **Scheduled Promotional** This program is used for promotional gift card giveaways. Cards can be set to be active for a limited timeframe or on certain days.
- **Organizational Incentives** This program allows the activation of cards that pay back companies/charities

# <span id="page-3-1"></span>**Local Program Gift Card Mode**

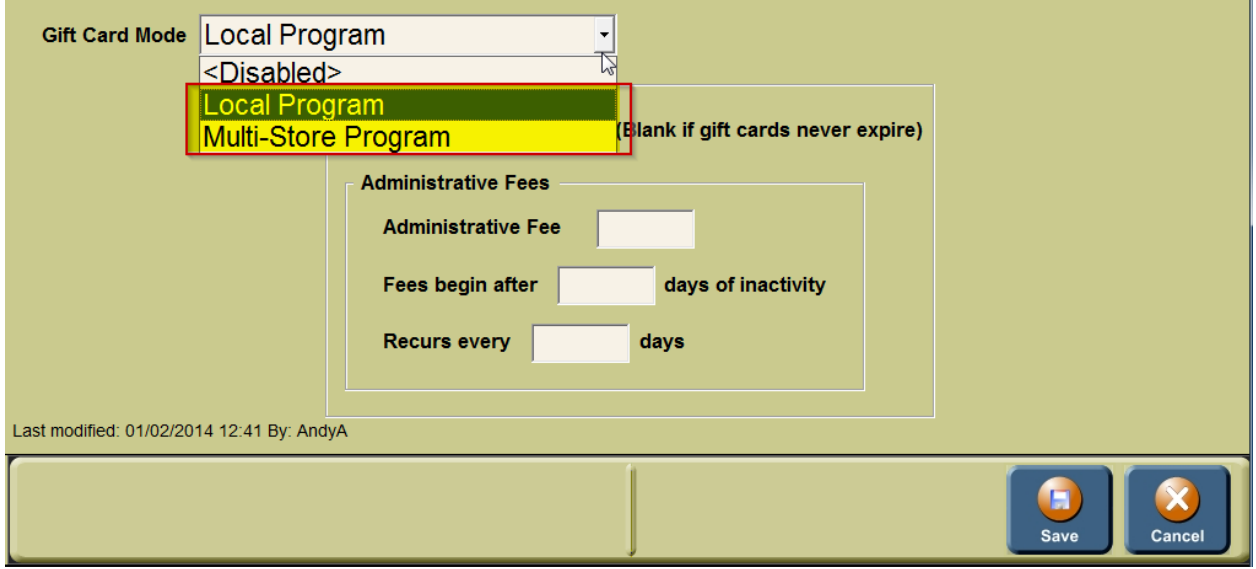

- **Days to Expire:** The number of days after activation that a gift card will expire. Leave blank if gift card never expires.
- **Administrative Fee:** The amount to be deducted from the gift card balance due to inactivity.
- **Fees Begin After:** The Administrative Fee will be deducted from the gift card balance this number of days after inactivity.
- **Recurs Every:** The re-occurring number of days the Administrative Fee will be deducted from the gift card balance due to inactivity.

#### <span id="page-4-0"></span>**Multi-Store Program**

If the Multi-Store is selected, gift cards activated at any of the associated store locations can be redeemed at any of these locations using Enterprise Services. A monthly fee is charged for this service. Multi-Store program must be set up by 2TouchPOS.

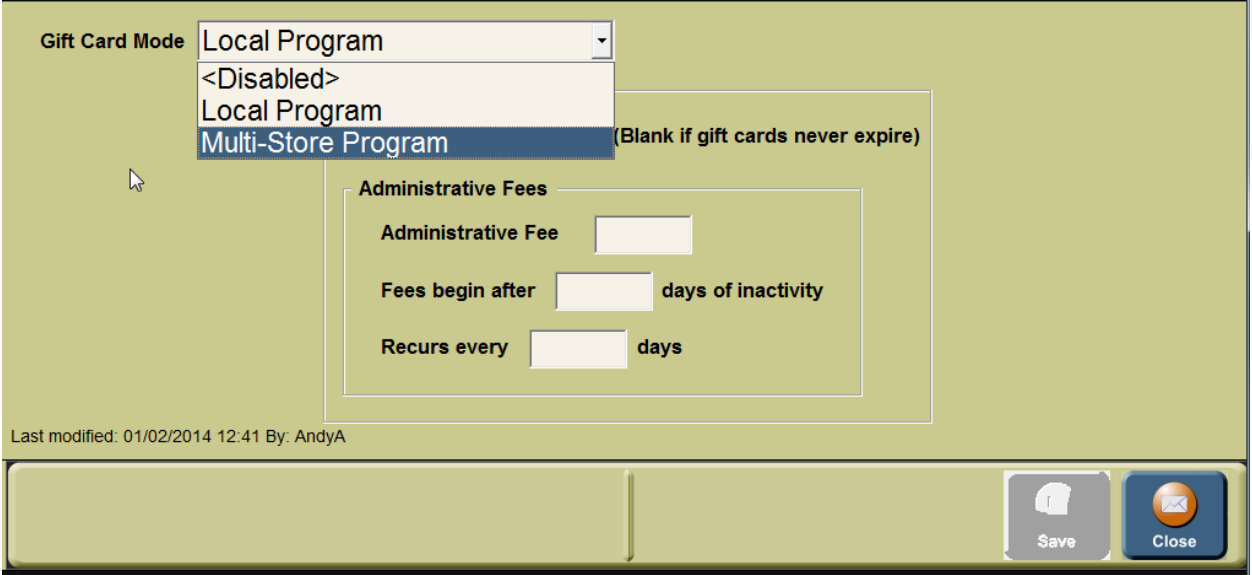

## <span id="page-5-0"></span>**Setting Up Gift Cards**

- 1. From an empty speed screen, Touch, **Options**, **Admin**, **Customers**, and **Gift Card Settings** buttons.
- 2. Select local program from the gift card mode pull down menu.

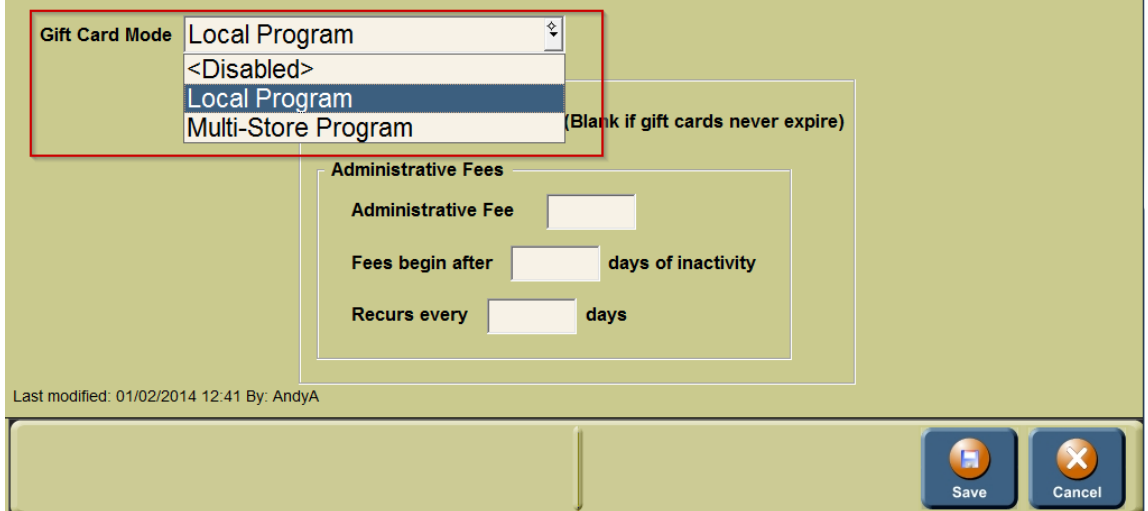

- 3. Under Gift Card settings, enter days to expire, or leave blank if the gift card never expires
- 4. Administrative Fees are additional fees added or deducted from a gift card after a specified time period.
- 5. Touch "**Save**" button.

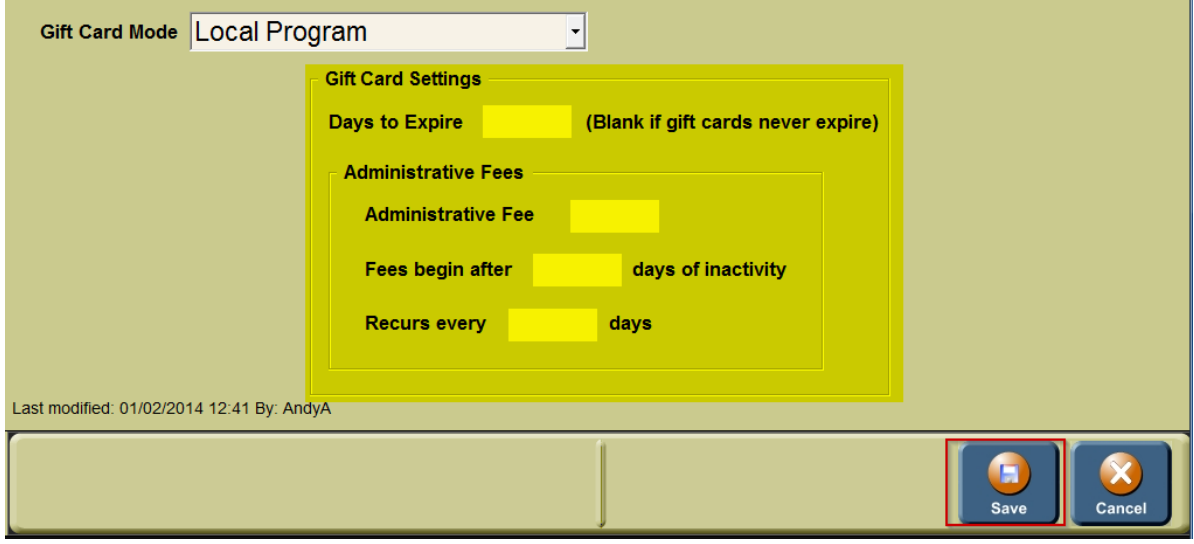

## <span id="page-6-0"></span>**Activating Gift Cards**

- 1. From an empty Speed Screen, swipe an encoded gift card.
- 2. You will be directed to the screen below.
- 3. Select Gift Card Type.

**Fixed:** Gift Card amount is pre-programmed at time of printing. CAN'T re-load **Variable:** Gift Card amount is specified at time of gift cad activation. Can re-load dollar amounts.

- 4. Enter valid till (card expiration date), and select or enter card amount.
- 5. Touch the "**Save**" button and the gift card is activated!

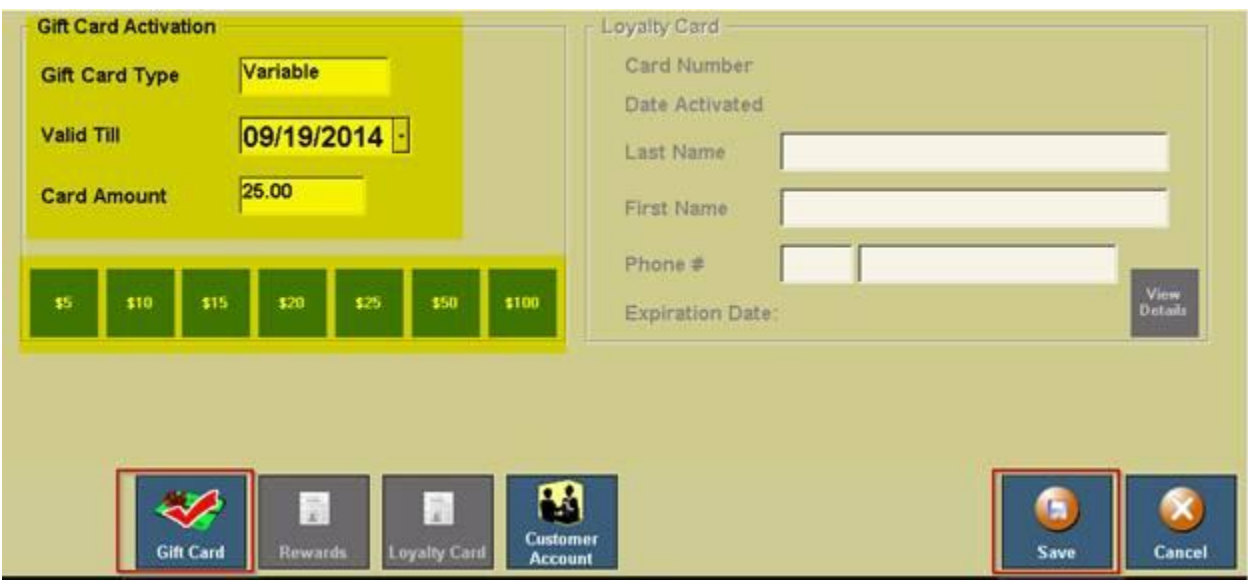

## <span id="page-7-0"></span>**Reloading Gift Cards**

- 1. A variable gift card is reloadable. Fixed value cards are NOT reloadable.
- 2. From an empty speed screen, swipe a gift card. The gift card details screen will open.

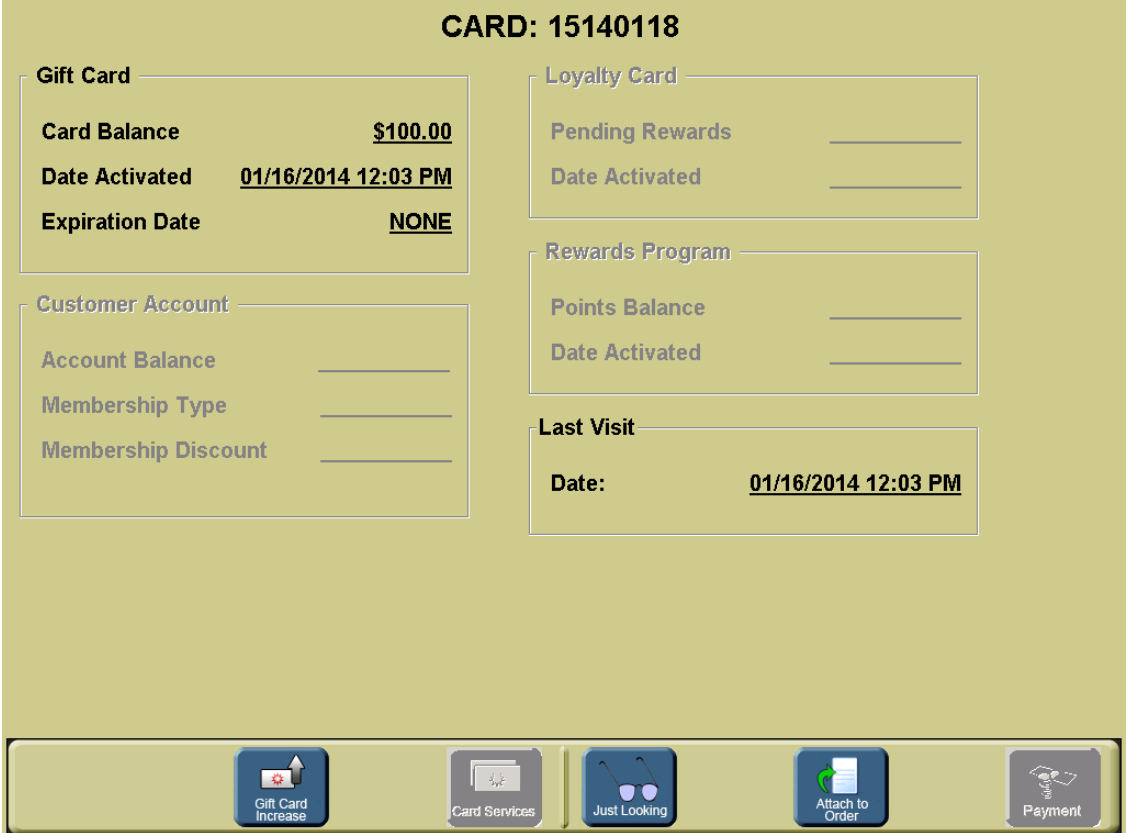

- 3. Touch the Gift Card increase button to Add to card value.
- 4. Enter the Additional Amount to gift card.
- 5. Touch "**Save**" button.

# <span id="page-8-0"></span>**Checking a Gift Card Balance**

- 1. From an empty speed screen, swipe a gift card. The Gift Details form will open.
- 2. Touch the "**Just Looking**" button to return to the Speed Screen without making changes.

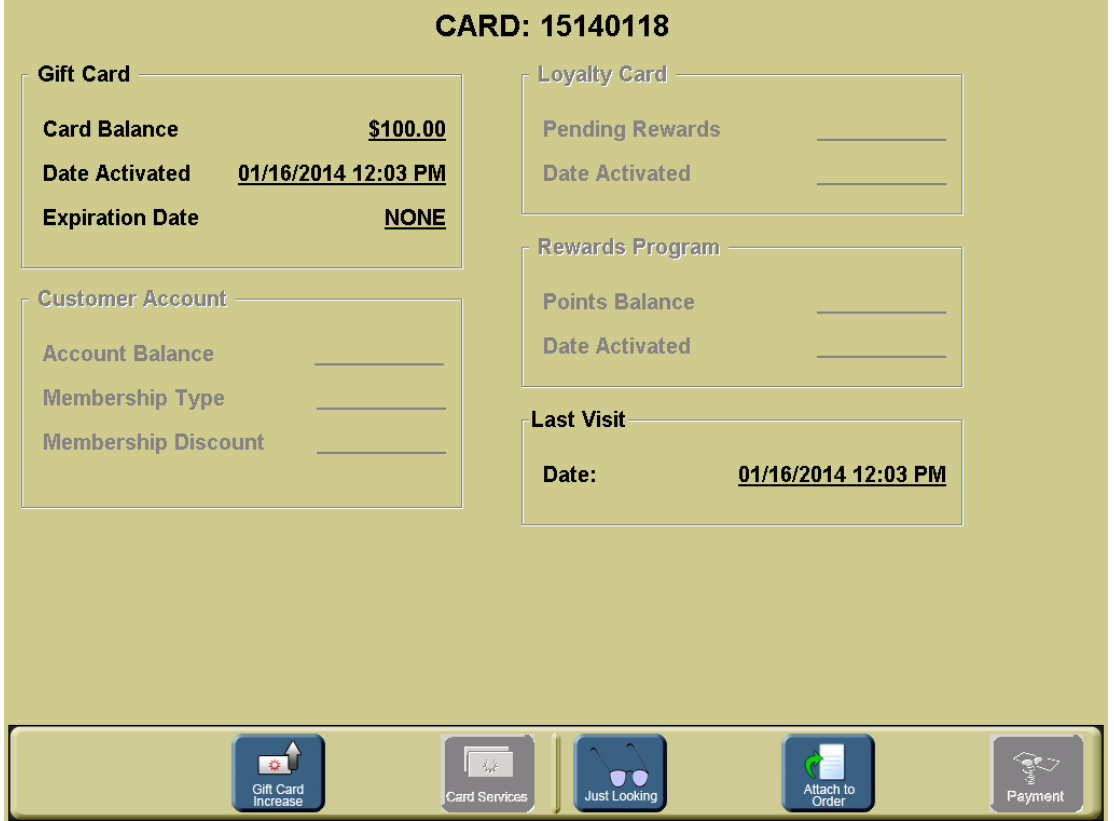

# <span id="page-9-0"></span>**Setting Up Gift Cards as a Payment Option**

- 1. From an empty Speed Screen, Touch **Options**, **Admin**, **System Settings** & **Payment Types** buttons.
- 2. Select Gift Cards and touch box. A check mark will appear.
- 3. Touch Enabled box. A check mark will appear.
- 4. Touch "**Save**" button.

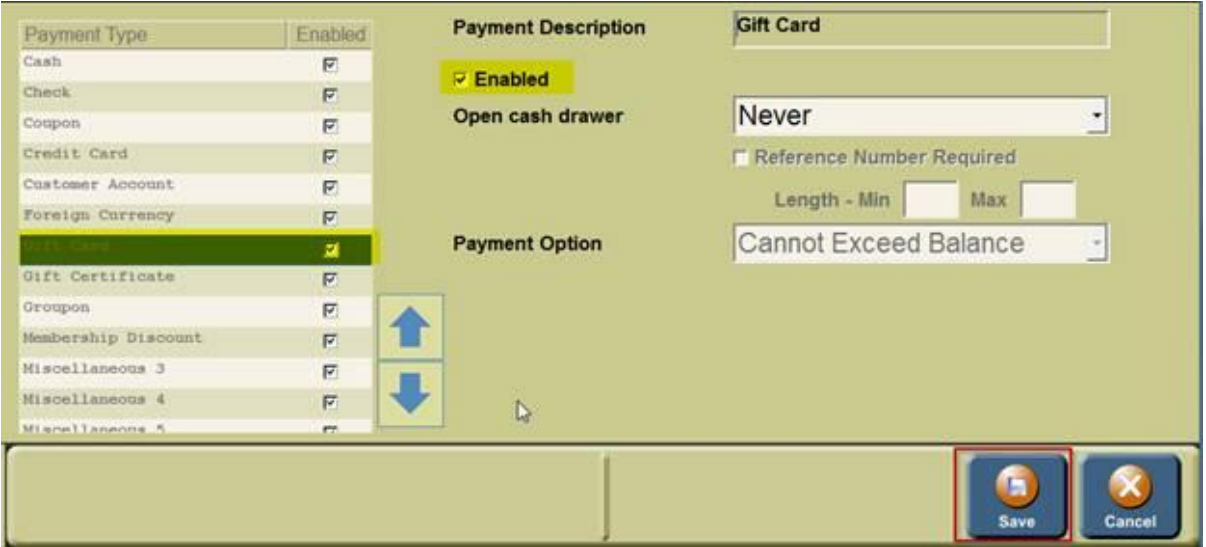

# <span id="page-10-0"></span>**Taking Payment with a Gift Card**

Speed Screen

- 1. From Speed Screen, Touch "**Tabs**" button.
- 2. Select an open tab.
- 3. Touch "**Payment**" button.
- 4. Follow either Figure 1 or 2

Table View Management Screen

- 1. From Table View Management Screen, select the table.
- 2. Touch "**Payment**" button.
- 3. Follow either Figure 1 or 2

#### *Figure 1*

Upon taking a gift card as payment, from the payment screen touch gift card, then swipe customer's gift card.

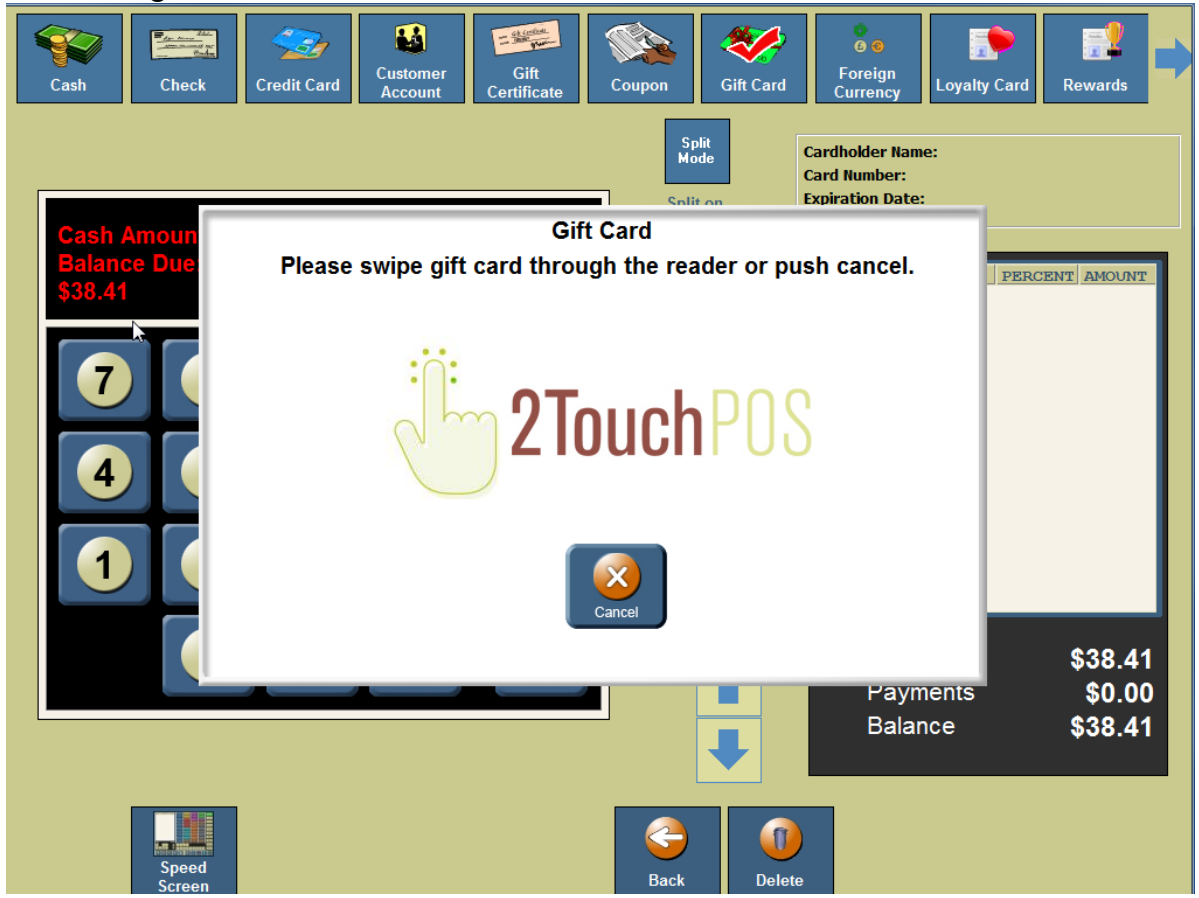

#### *Figure 2*

Besides swiping a customer's gift card, you can enter gift card number.

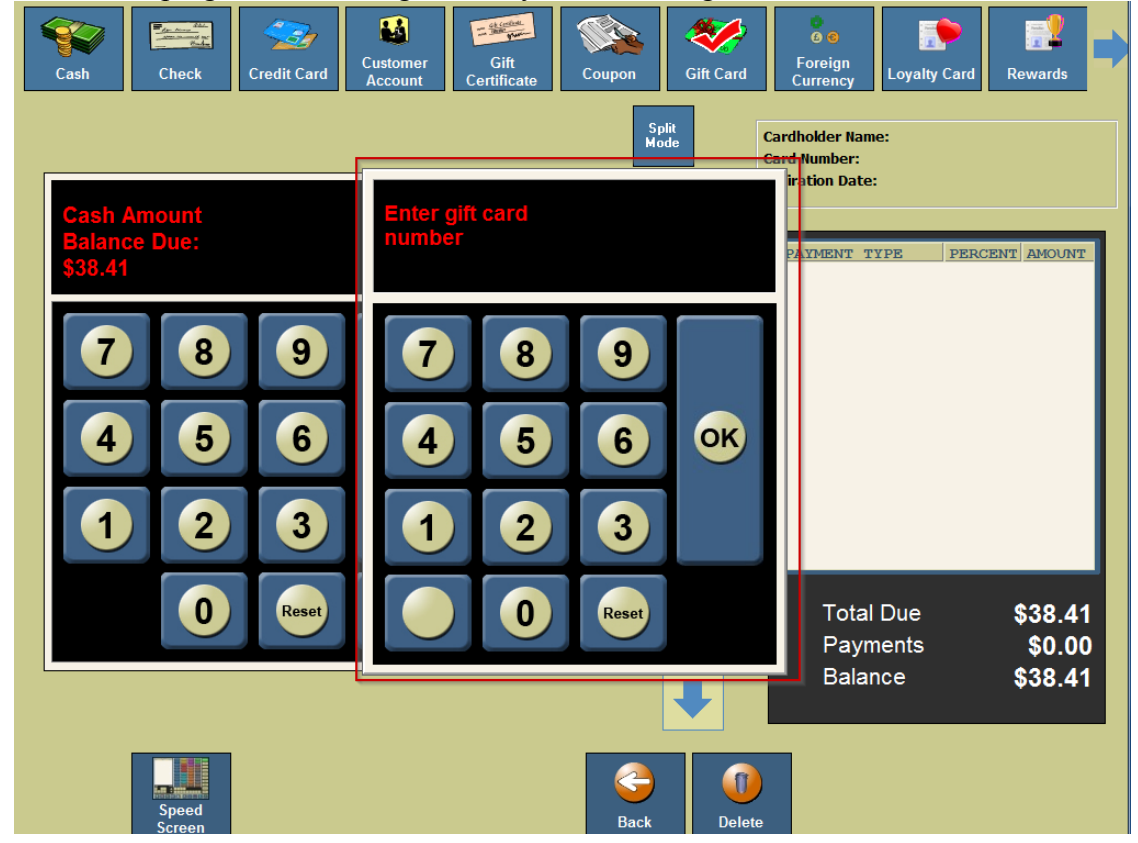

## <span id="page-12-0"></span>**Viewing Gift Card Details**

1. From an empty speed screen, Touch Options, Admin, Customer, & Gift Cards. The Gift Card Lookup form will open.

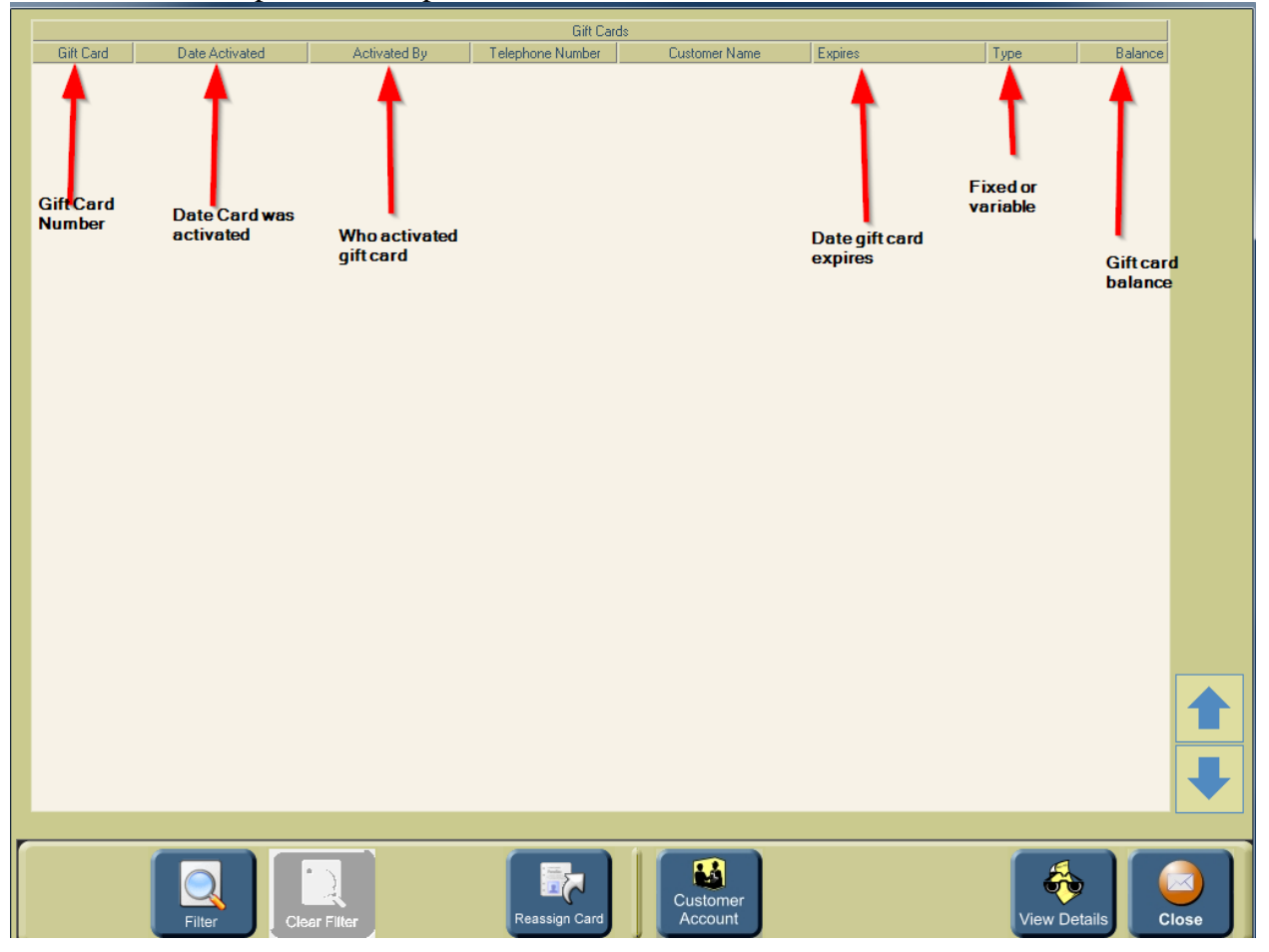

- 2. Touch the "**Filter**" button. The Gift Card Filter form will open.
- 3. Enter the information for the gift card you want to view in the appropriate field.

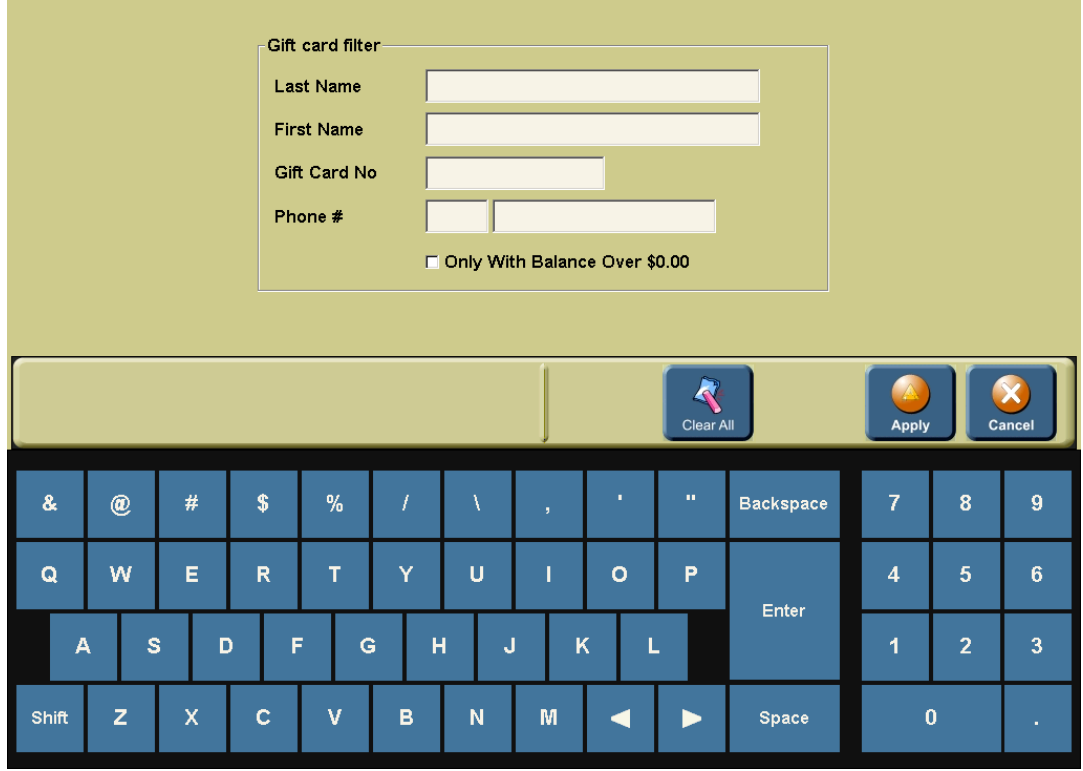

- 4. Touch the "**Apply**" button to search for the gift card based on the criteria you entered.
- 5. Select the gift card from the list. If applicable, use the Up and Down arrows to scroll through the list of gift cards.

6. Touch the "**View Details**" button to view the details of the selected gift card. Details of all the transactions are listed from newest to oldest for the selected gift card.

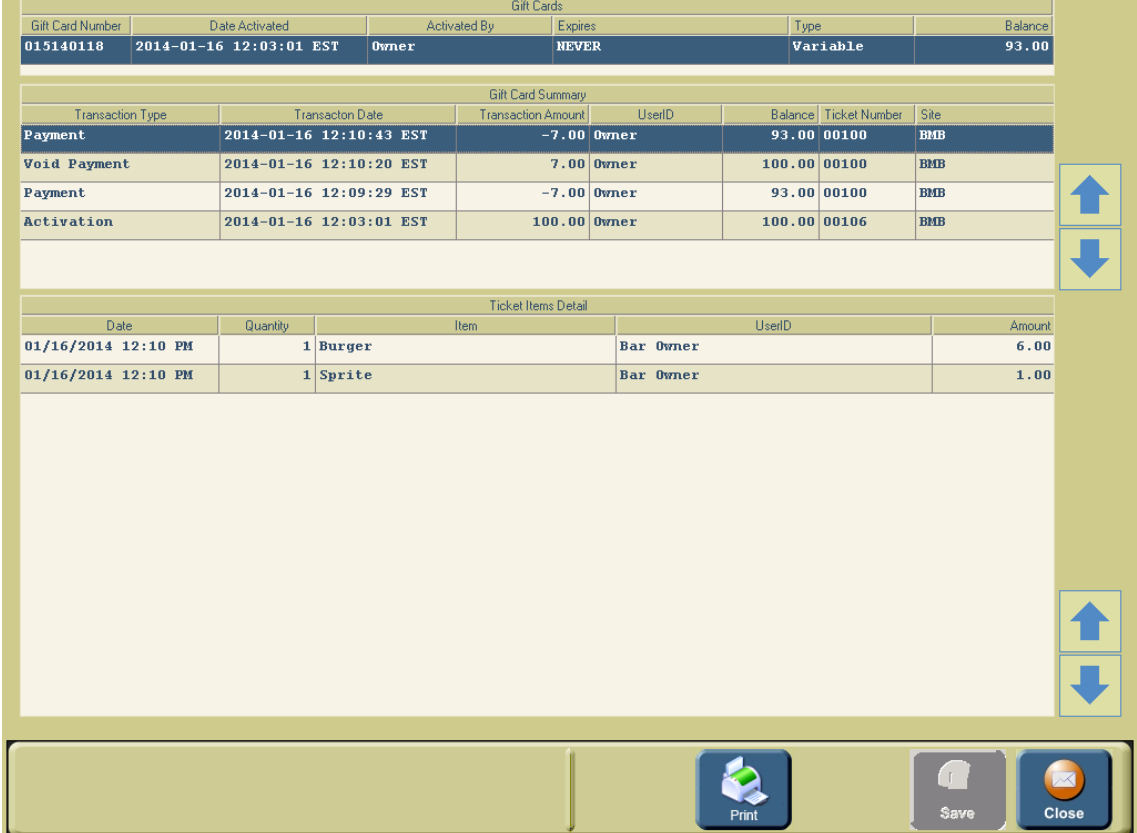

Gift Card Summary

- 1. **Transaction Type** This lists type of transaction
- 2. **Transaction Date** The date the gift card transaction took place
- 3. **Transaction Amount** The amount the gift card value was changed by the transaction.
- 4. **UserID** The User/Employee who performed the transaction
- 5. **Balance** The value on the gift card following the transaction.
- 6. **Ticket Number** The ticket number for the transaction.

# <span id="page-15-0"></span>**Reassigning Gift Cards**

Reasons for re-assigning a gift card:

- If a customer loses their card
- A card gets damaged so the magnetic stripe will no longer work.
- 1. From an empty speed screen, Touch "**Options**", "**Admin**", "**Customer**" & "**Gift Cards**". The Gift Card Lookup form will open.

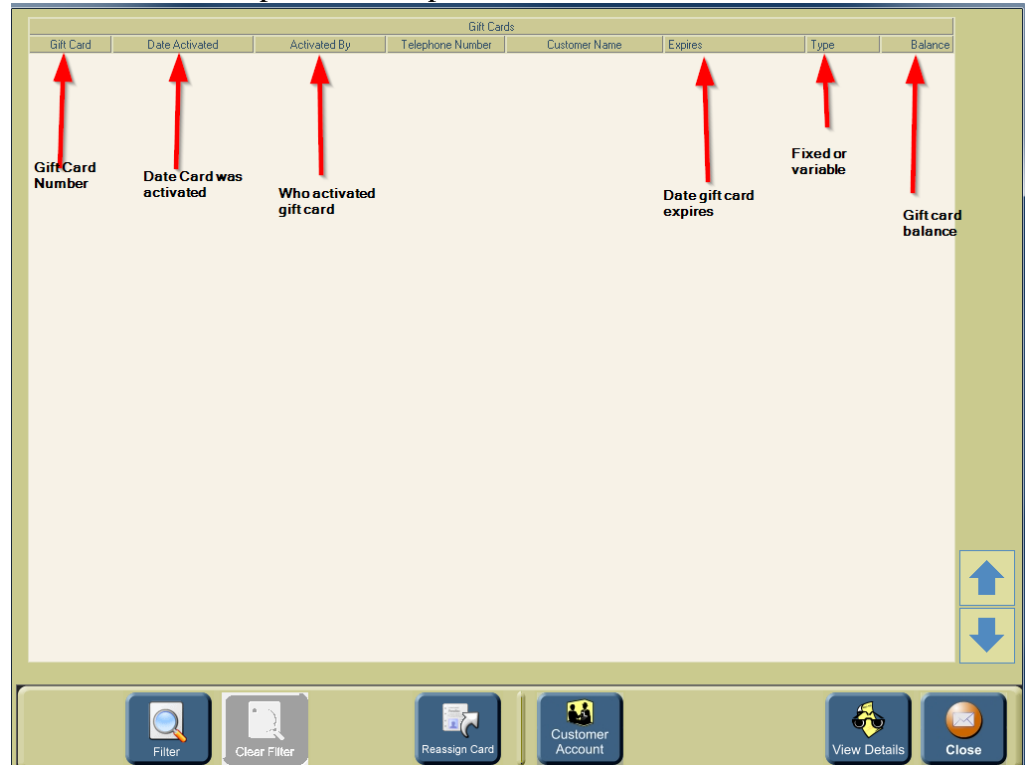

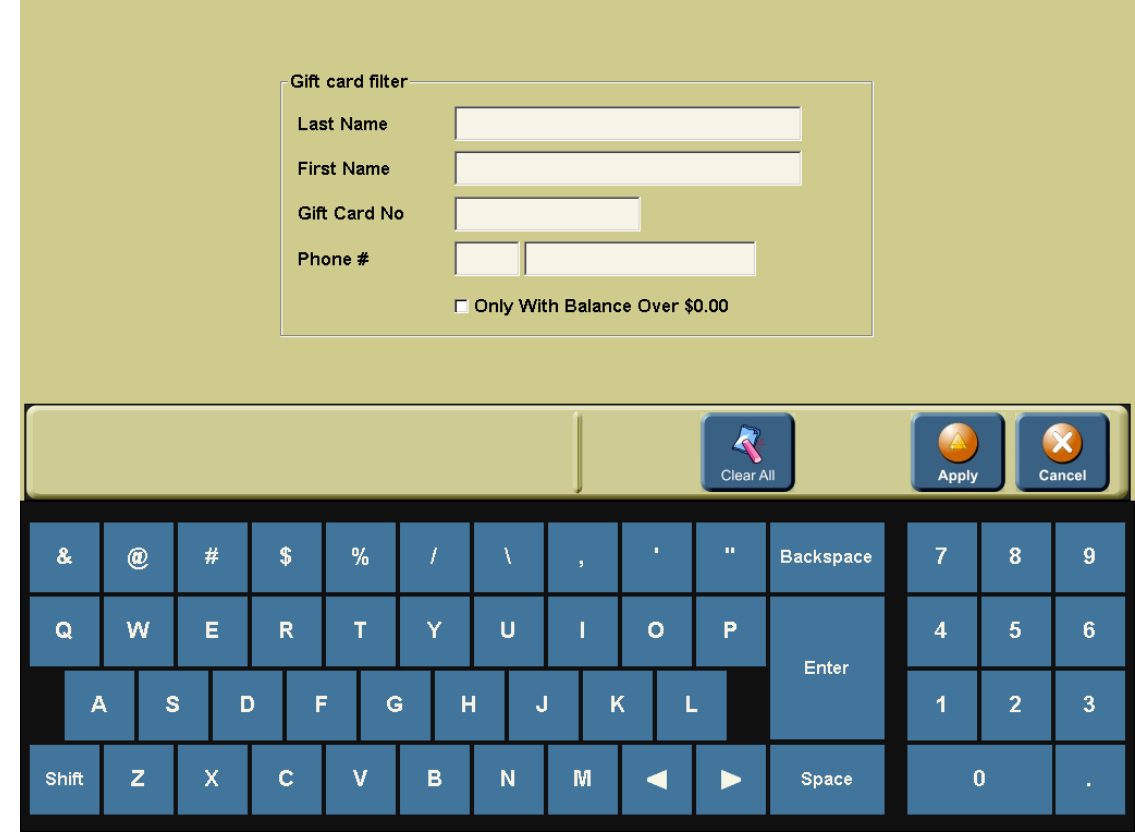

#### 2. Touch the "**Filter**" button. The Gift Card Filter form will open.

- 3. Enter the information for the gift card you want to –reassign in the appropriate field.
- 4. Touch the "**Apply**" button to search for the gift card based on the criteria you entered.
- 5. Select the gift card from the list. If applicable, use the Up and Down arrows to scroll through the list of gift cards.
- 6. Touch the "**Reassign Card**" button to re-assign the selected gift card.
- 7. Swipe the new gift card.

## <span id="page-17-0"></span>**Gift Card Detail Report**

- 1. From an empty speed screen, Touch "**Options**", "**Reports**", "**Customer**" & "**Gift Card Detail Report**" buttons.
- 2. Touch the "**Dates**" button to select the date range for the report. The Date Range form will open.
- 3. Select the Start and End Date for the report
	- If you want the report to run for the entire business day, select Entire Business Day.
	- If not, de-select Entire Business day and enter Start and End Time.

#### 4. Touch "**Ok**" button.

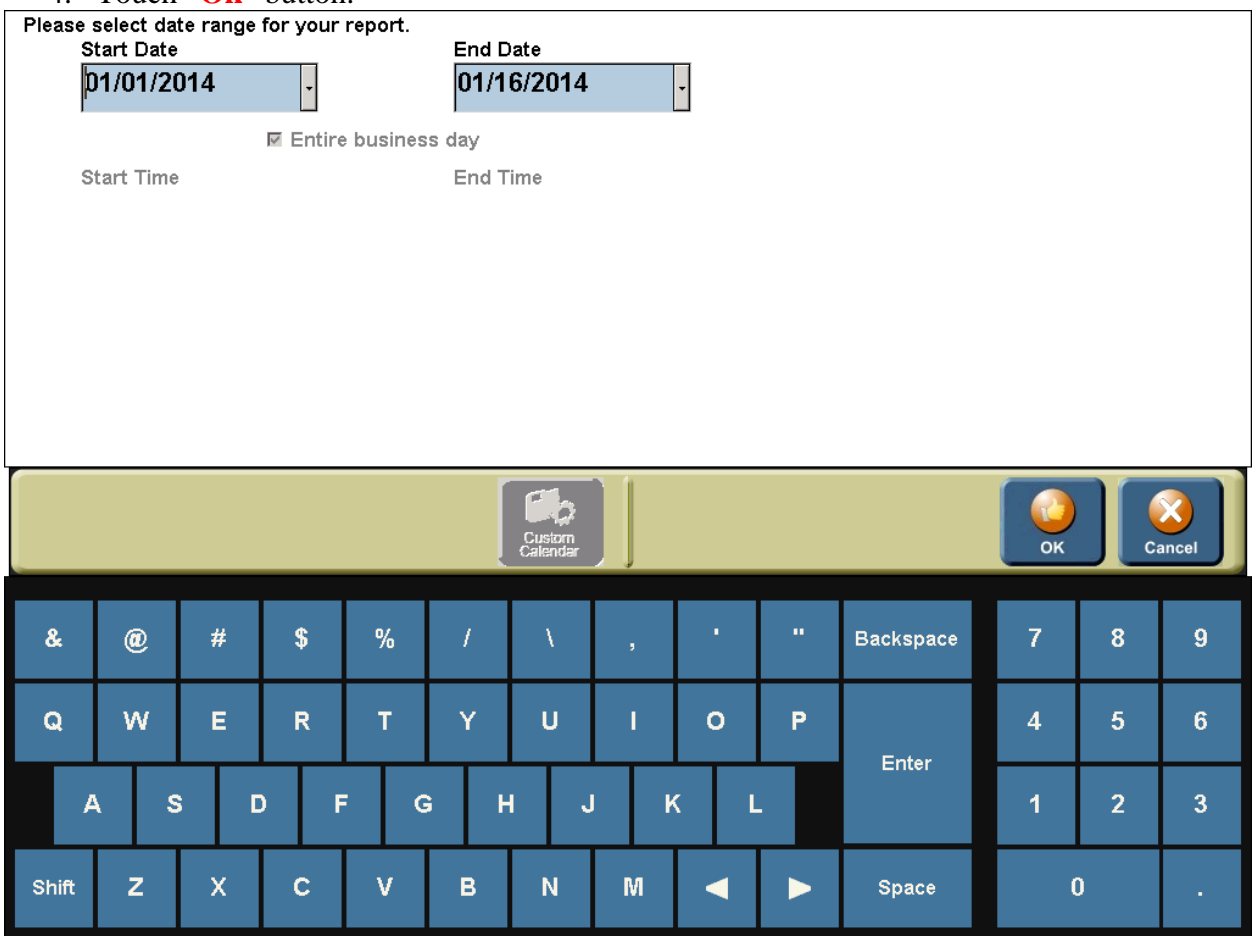

5. Touch the "**Run**" button. This report is available for a single gift card or all gift cards.

- To run the report for a single card, go to Step 6.
- To run the report for all gift cards, go to Step 7.

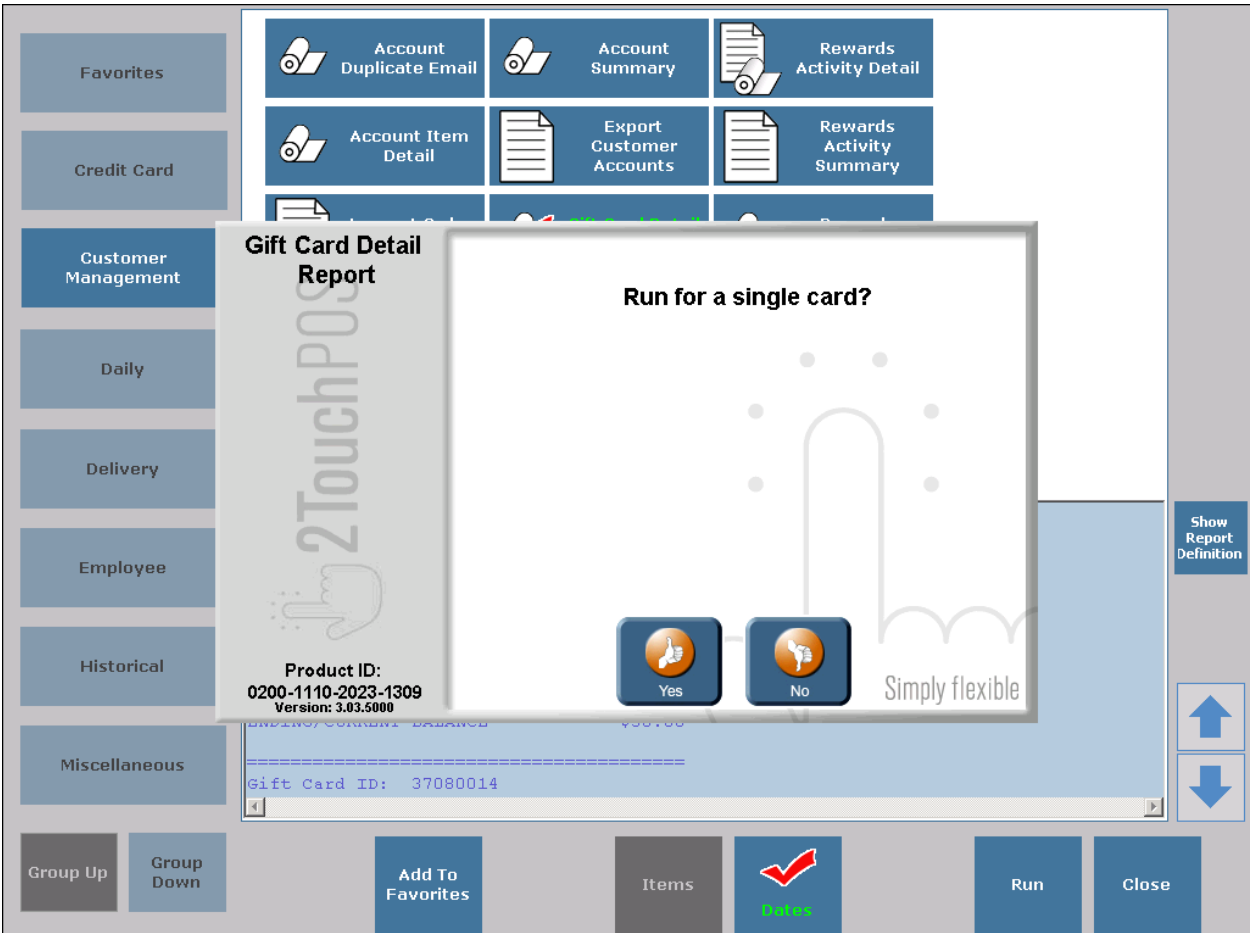

- 6. Touch Yes to run the report for a single card. You will be prompted to swipe the gift card. Swipe the card. The Gift Detail Report will run. Go to Step 8.
- 7. Touch No to run the report for all gift cards. The Gift Detail Report will run.
- 8. Touch the "**Print**", "**Email**" or "**Save Report to File**" buttons.

#### <span id="page-19-0"></span>**Gift Card Program Summary Report**

1. From an empty speed screen, Touch **Options**, **Reports**, **Customer Management**, & **Gift Card Summary Report**.

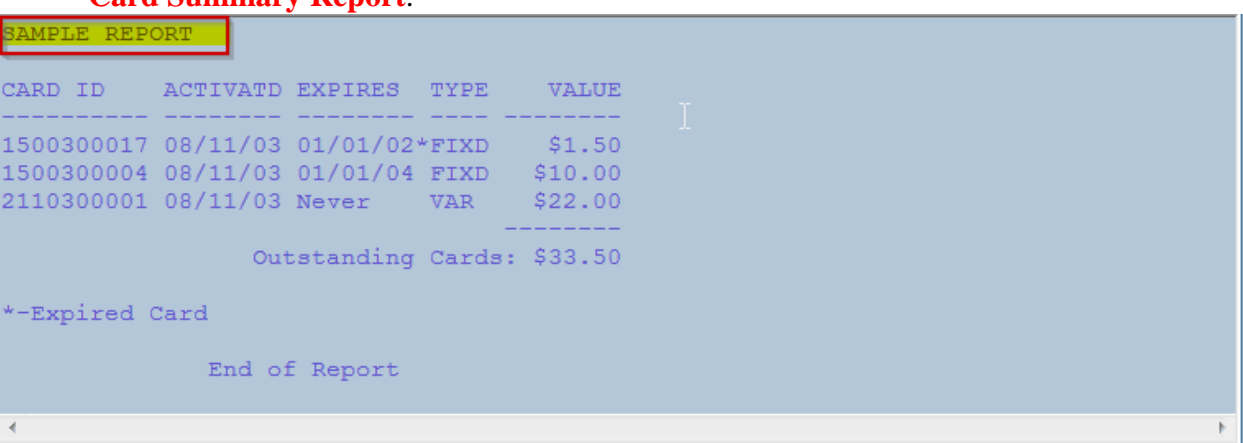

- 2. Touch **Dates** button.
- 3. Select a **Date Range** button.
- 4. Check entire business day or select a start time and end time.
- 5. Touch **Ok** button.

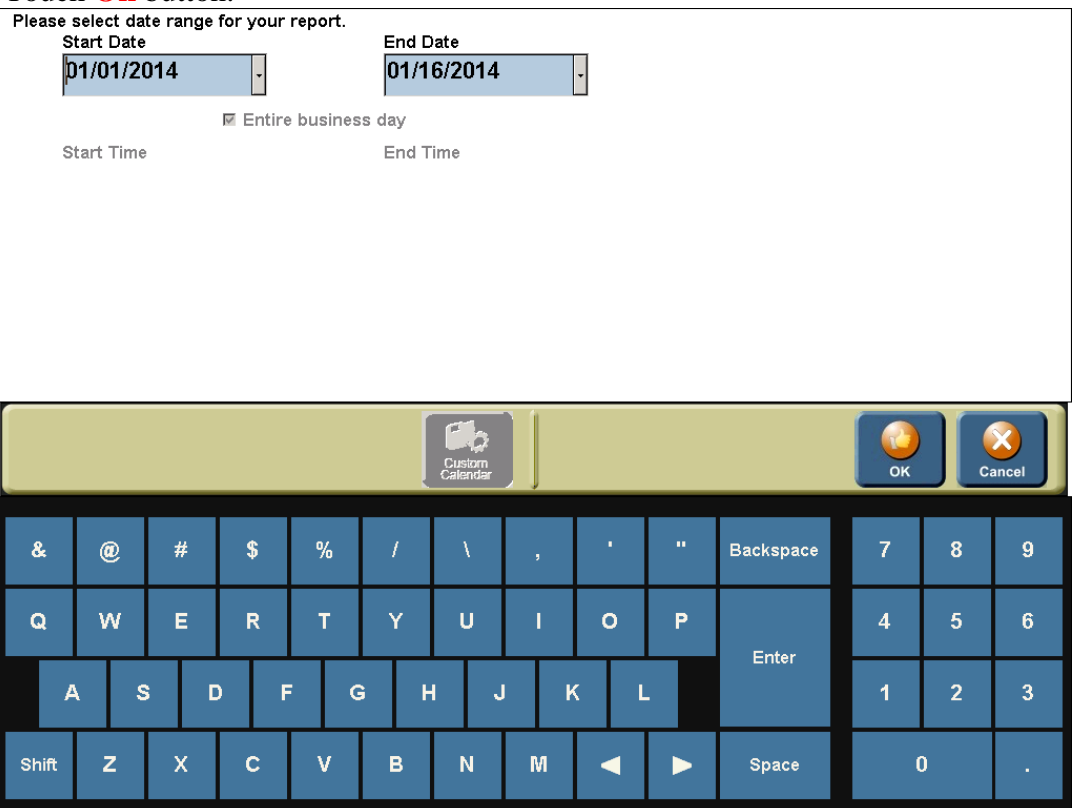

- 6. Touch **Run** button.
- 7. Select **Email Report**, **Print Report**, or **Save Report** buttons.

#### <span id="page-20-0"></span>**Gift Card Promotion Report**

- 1. From an empty speed screen, Touch **Options**, **Reports**, **Customer Management**, & **Gift Card Promotion Report**.
- 2. Touch the "**Run**" button.

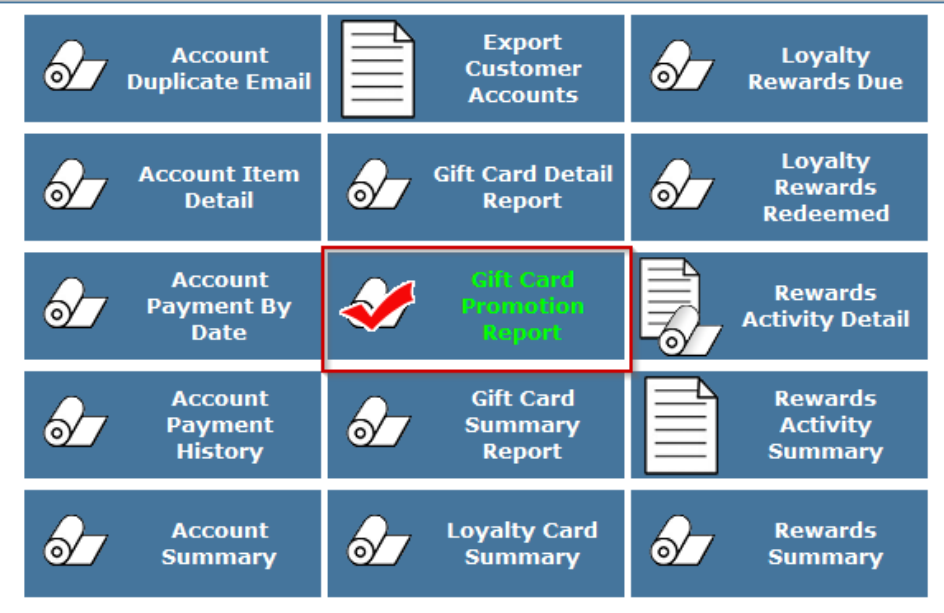

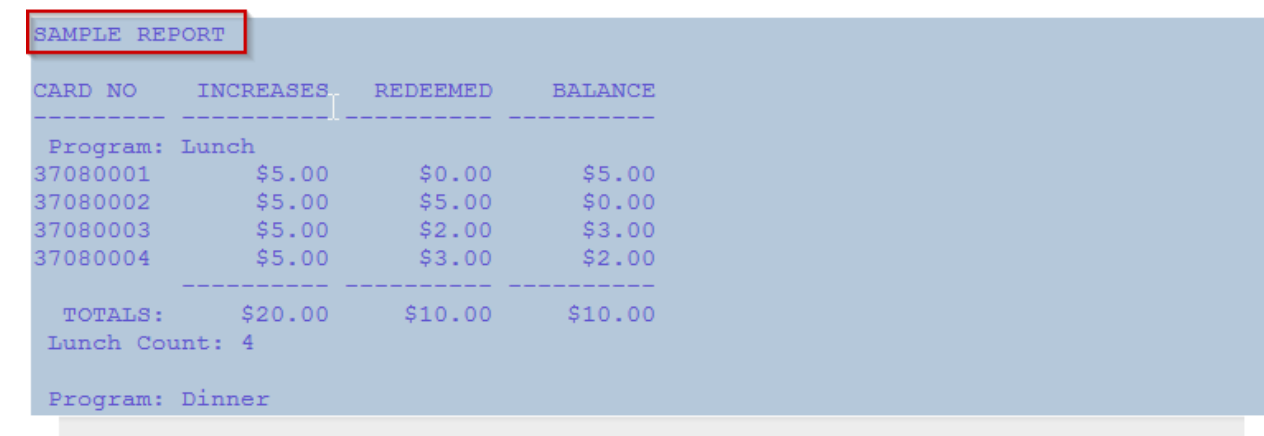

- 3. This report can include gift card details or no gift card details.
	- To run the report with gift card details, go to Step 4
	- To run the report without details, go to Step 5.
- 4. Touch "**Yes**" to run the report with gift card details. The Gift Card Promotional Report will run. Go to Step 6.
- 5. Touch No to run the report without gift card details. The Gift Card Promotion Report will run.
- 6. Select **Email Report**, **Print Report**, or **Save Report** button.

#### <span id="page-21-0"></span>**Showing Gift Card Summary Information on the Z-Report**

- 1. From an empty speed screen, Touch "**Options**", "**Admin**", "**System Settings**" & "**Report Layout**" buttons.
- 2. Under Report Options, touch the Show Gift Card summary box and a checkmark will appear.
- 3. Touch "**Save**" button.

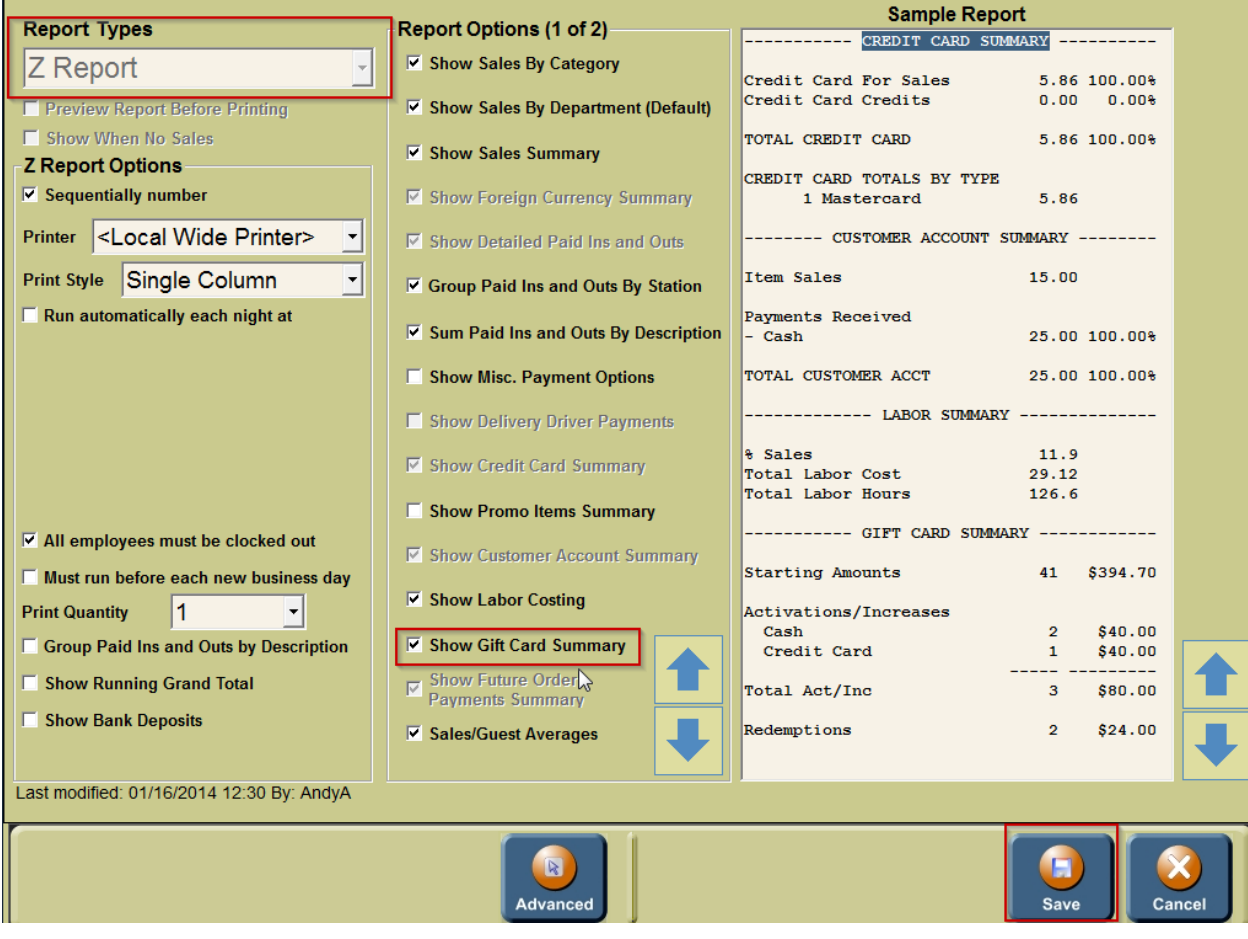